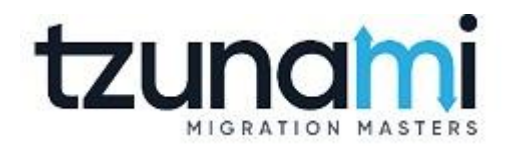

# **Tzunami Deployer HPE Content Exporter Guide**

**Supports migration of EMC HPE Content Manager into Microsoft SharePoint using Tzunami Deployer**

**Version 4.0 Last Updated: March 31, 2024**

# **Table of Contents**

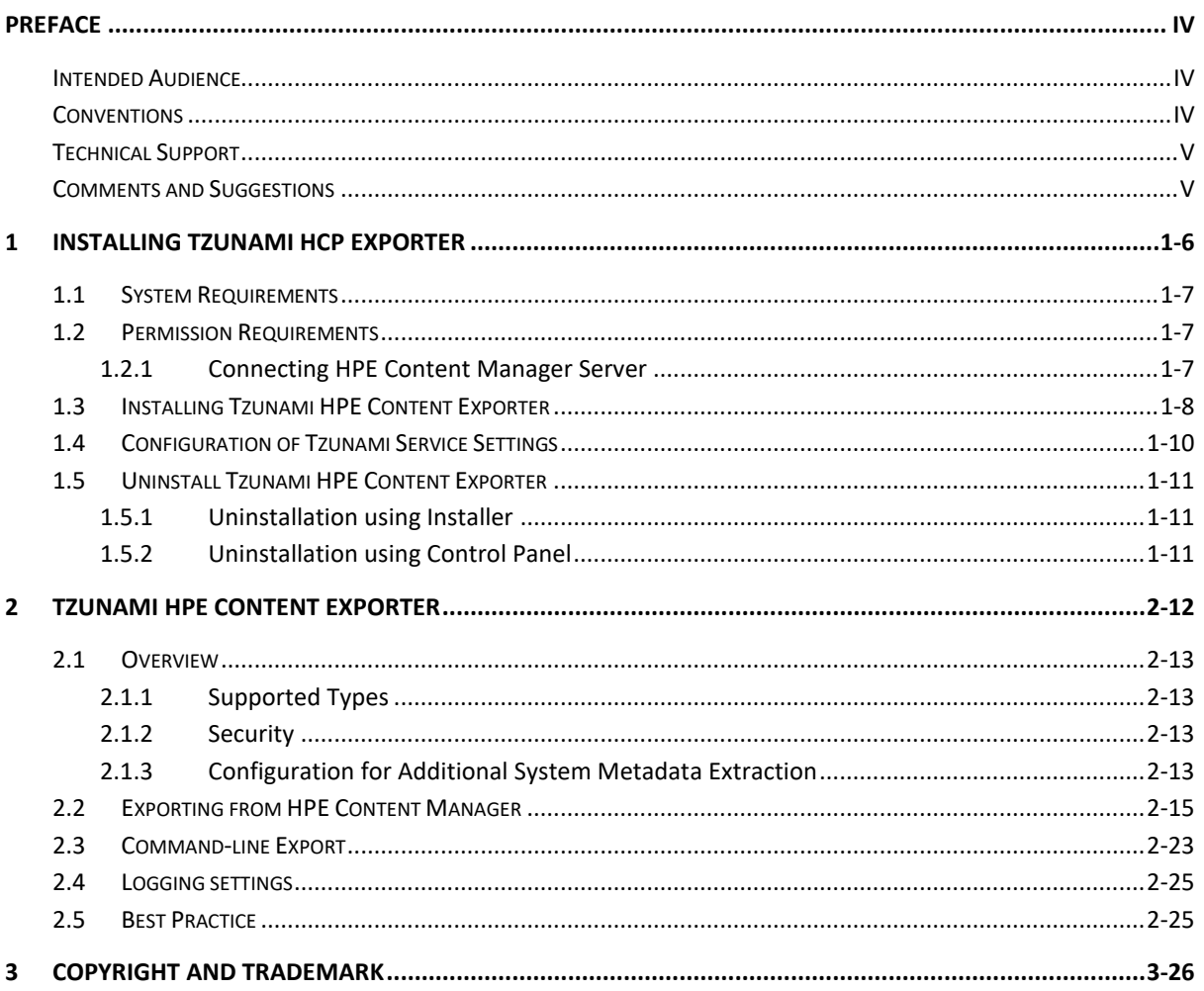

# List of Tables

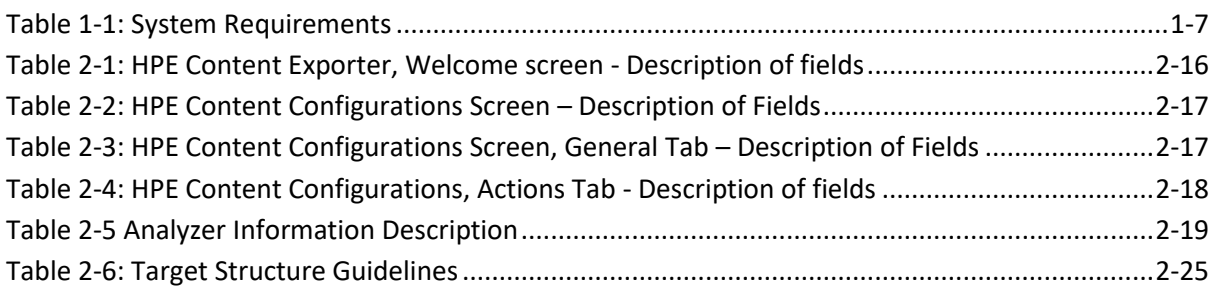

# List of Figures

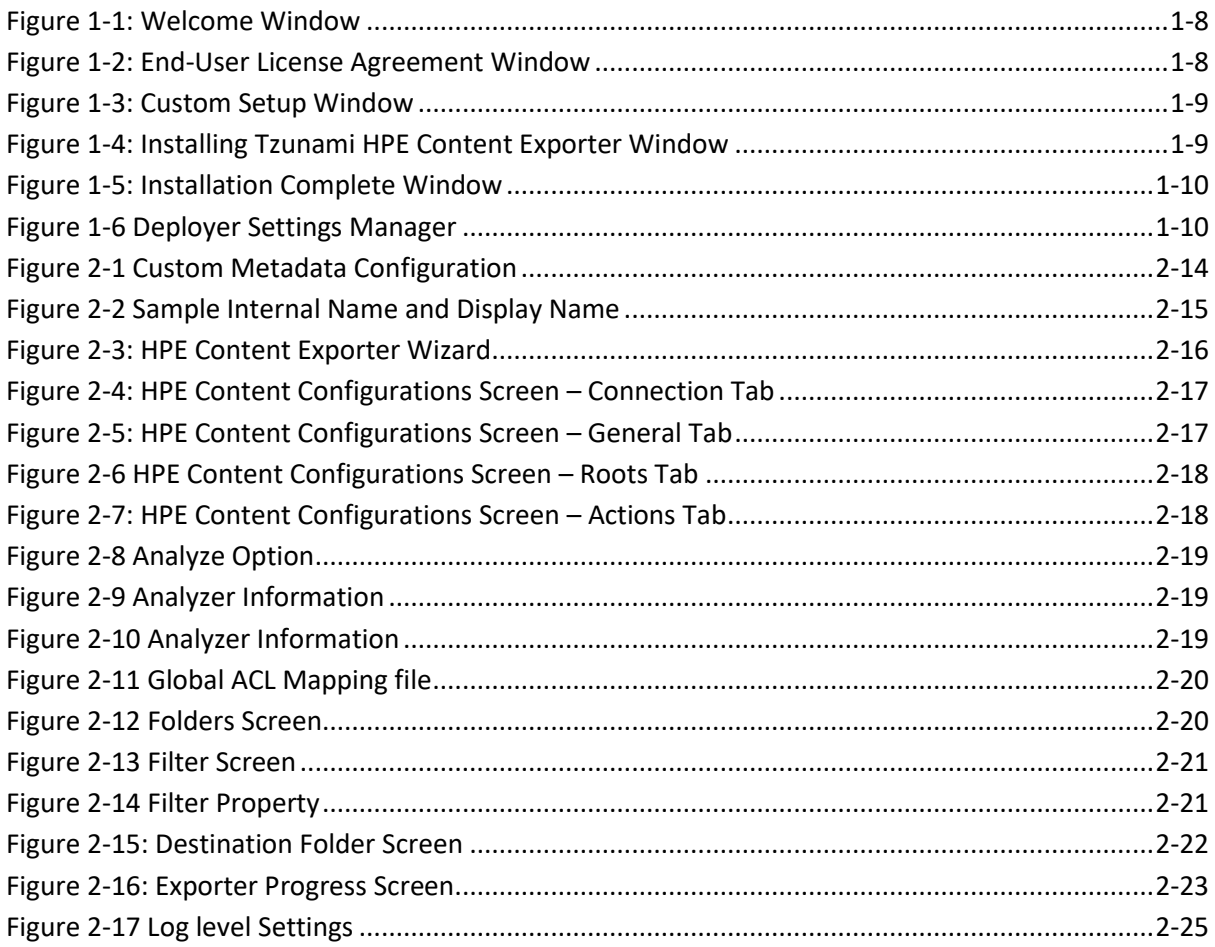

# <span id="page-3-0"></span>**PREFACE**

This guide provides installation procedures for **Tzunami HPE Content Exporter** and detail steps to extract contents from **HPE Content Manager** using **Tzunami HPE Content Exporter**. The guide also describes how to extract contents non-interactive way using command-line instructions and best practice.

This preface contains the following topics.

- [Intended Audience](#page-3-1)
- **[Conventions](#page-3-2)**
- [Technical Support](#page-4-0)
- [Comments and Suggestions](#page-4-1)

#### <span id="page-3-1"></span>**INTENDED AUDIENCE**

**Tzunami HPE Content Exporter Guide** is intended for:

- System Administrators who are responsible for exporting HPE Content Manager Contents and setting migration environment using Tzunami Deployer.
- Project Managers and IT Managers who create and regulate usage of **Tzunami Deployer** and **Tzunami HPE Content Exporter**.

### <span id="page-3-2"></span>**CONVENTIONS**

The following text conventions are used in this document:

- Commands and keywords are given in **boldface**
- Terminal sessions, console screens, or system file names are displayed in fixed width fonts

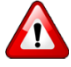

**Caution** indicates that the described action might result in program malfunction or data loss.

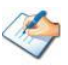

**Notes** contain helpful suggestions about or references to materials not contained in this manual.

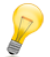

**Tips** provide information that might help you solve a problem.

### <span id="page-4-0"></span>**TECHNICAL SUPPORT**

Before contacting Tzunami Support Team, ensure that you are referencing the latest copy of this user guide (Ctrl+Click to follow link) *[Tzunami Deployer HPE Content Exporter Guide](https://www.tzunami.com/download/HPE-ExporterGuide)*.

For additional information, please contact Tzunami Support Team a[t support@tzunami.com.](mailto:support@tzunami.com)

### <span id="page-4-1"></span>**COMMENTS AND SUGGESTIONS**

Your feedback is important to us and will help us to provide the most accurate and high quality information possible in our documentation. Send us comments or suggestions by email to [support@tzunami.com.](mailto:support@tzunami.com) Be sure to include as much of the following as possible:

- The document title.
- The location that the document was accessed from (either downloaded from Tzunami web site or the **Tzunami Deployer User Guide** and **Tzunami HPE Content Exporter Guide** available in **Tzunami Deployer**).
- The section or chapter number and the original text found in the document.

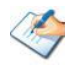

When you send information to Tzunami Deployer, you grant Tzunami Inc. a non-exclusive right to use or distribute the information in any way it believes appropriate without incurring any obligation to you.

# <span id="page-5-0"></span>**1INSTALLING TZUNAMI HCP EXPORTER**

This chapter contains information about installing **Tzunami HPE Content Exporter**. It contains the following topics:

- *[System Requirements](#page-6-4)*
- *[Permission Requirements](#page-6-5)*
- *[Installing Tzunami HPE Content](#page-7-3) Exporter*
- *[Uninstall Tzunami HPE Content](#page-10-3) Exporter*

# <span id="page-6-4"></span><span id="page-6-3"></span><span id="page-6-0"></span>**1.1 SYSTEM REQUIREMENTS**

The following requirements must be met in order to use **Tzunami HPE Content Exporter**:

<span id="page-6-2"></span><span id="page-6-1"></span>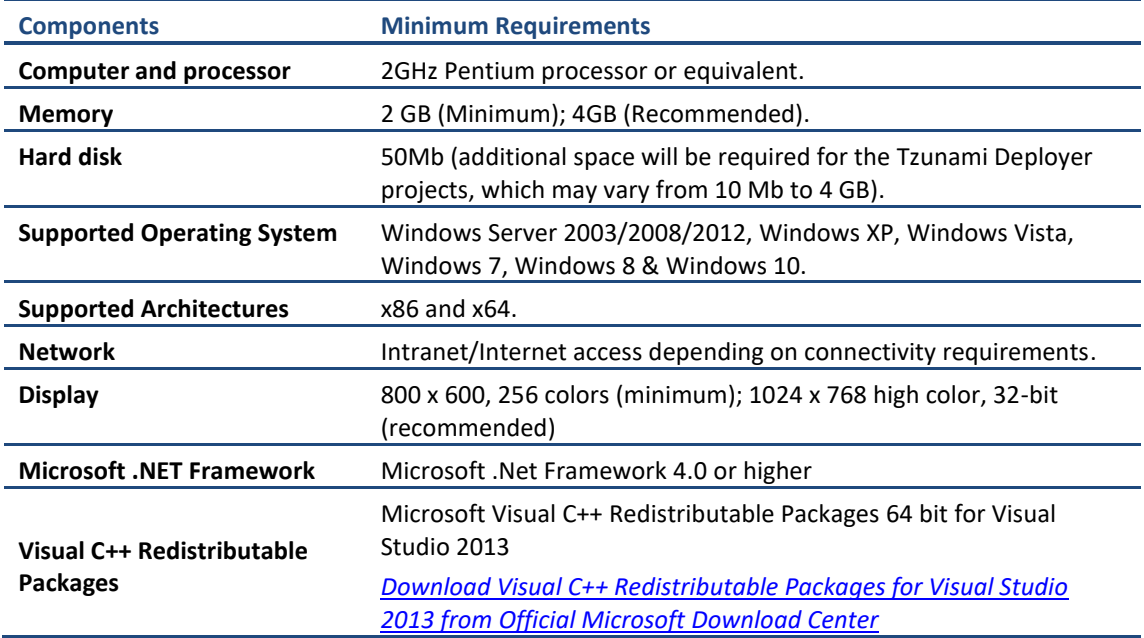

#### **Table 1-1: System Requirements**

## <span id="page-6-5"></span>**1.2 PERMISSION REQUIREMENTS**

#### **1.2.1 Connecting HPE Content Manager Server**

For connecting to HPE Content Manager Server using **Tzunami HPE ContentExporter**, you need a user account with the following permissions in the HPE Content Manager:

- A user of Administrator user type.
- Having "Explicit Windows Authentication" enabled.

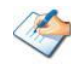

• It is advised to use the user account having elevated role and permissions as data migration user.

# <span id="page-7-3"></span><span id="page-7-0"></span>**1.3 INSTALLING TZUNAMI HPE CONTENT EXPORTER**

**Tzunami HPE Content Exporter**requires to create necessary directories in the installation location and copies the required files during the installation process. The directory and log files are created in the run time of **Tzunami HPE Content Exporter.**

**To install Tzunami HPE Content Exporter:**

1. Unzip the zip file, and run TzunamiHPEContentExporter.msi. The Tzunami HPE Content Exporter setup wizard (Welcome window) will launch. To advance through the install wizard, click **Next** on the bottom of the window.

<span id="page-7-1"></span>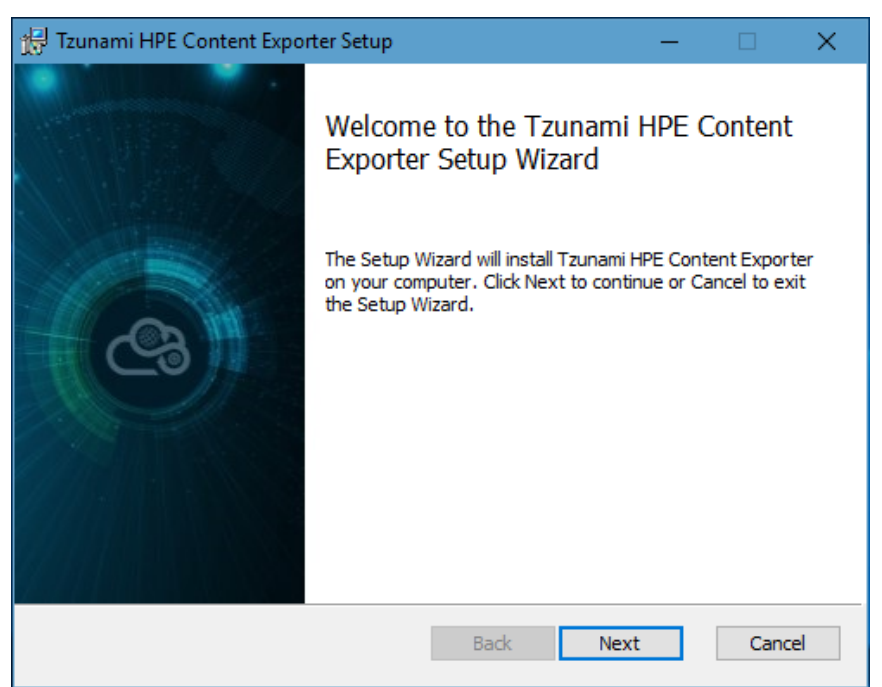

**Figure 1-1: Welcome Window**

<span id="page-7-2"></span>2. In the End-User Licensing Agreement panel, click "**I accept the terms in the License Agreement"** and click **Next** to continue installation.

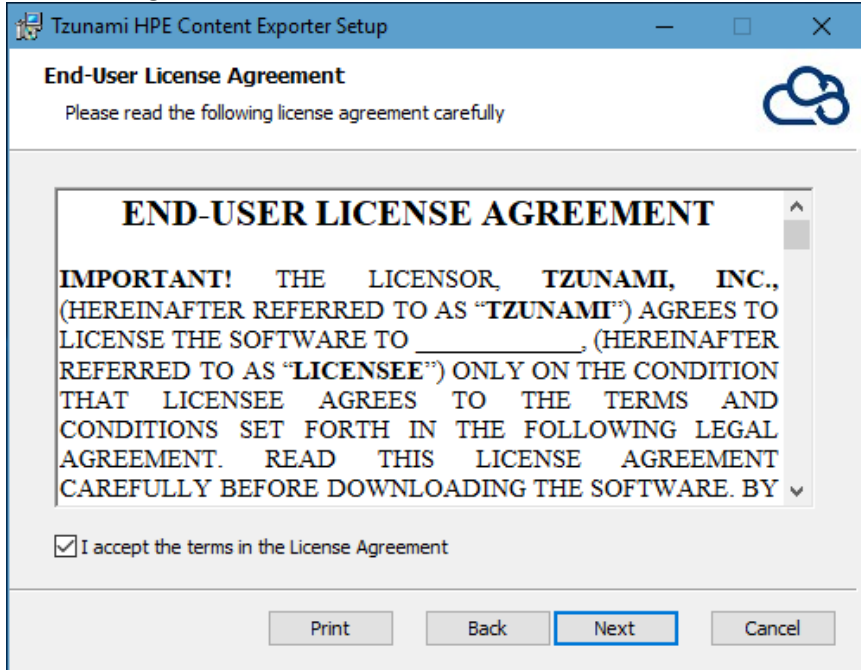

**Figure 1-2: End-User License Agreement Window**

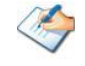

You are advised to read the terms of the license carefully before proceeding with the installation. If you decline the license terms, the installation cannot proceed.

- 3. In the Custom Setup panel, do one of the following:
	- To accept the default Destination Folder, click **Next**.
	- Click **Browse**, locate and select a destination folder, click **OK,** and then click **Next**.

<span id="page-8-0"></span>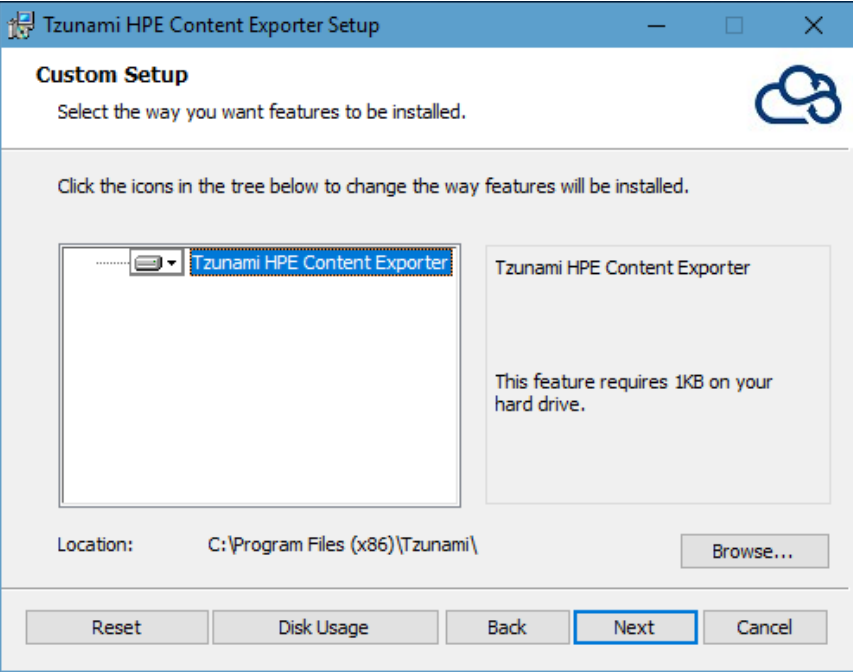

**Figure 1-3: Custom Setup Window**

<span id="page-8-1"></span>4. In the Ready to install Tzunami HPE Content Exporter panel, click **Install**.

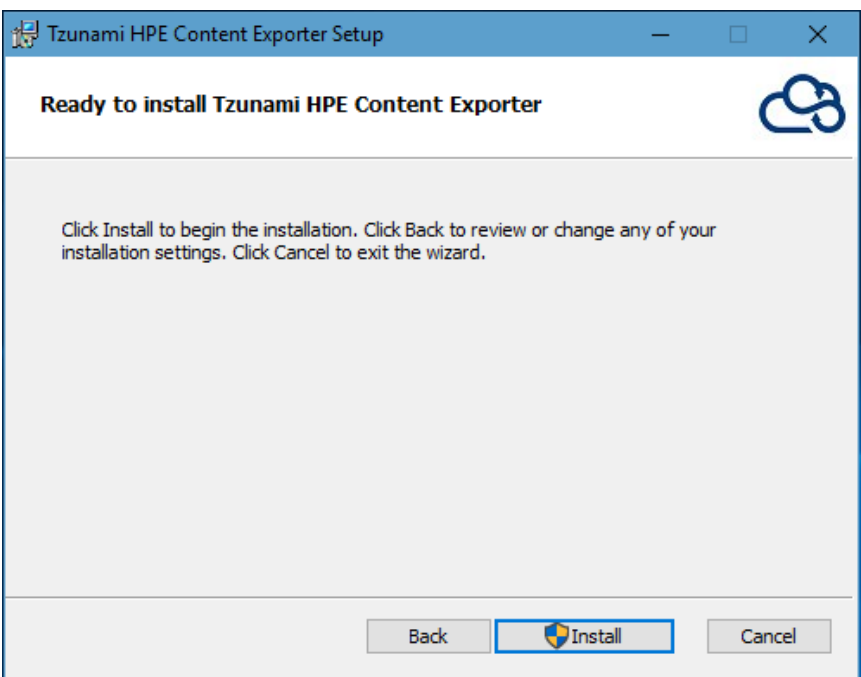

**Figure 1-4: Installing Tzunami HPE Content Exporter Window**

5. In the Completed Tzunami HPE Content Exporter Setup Wizard, to exit the wizard, click **Finish**.

<span id="page-9-1"></span>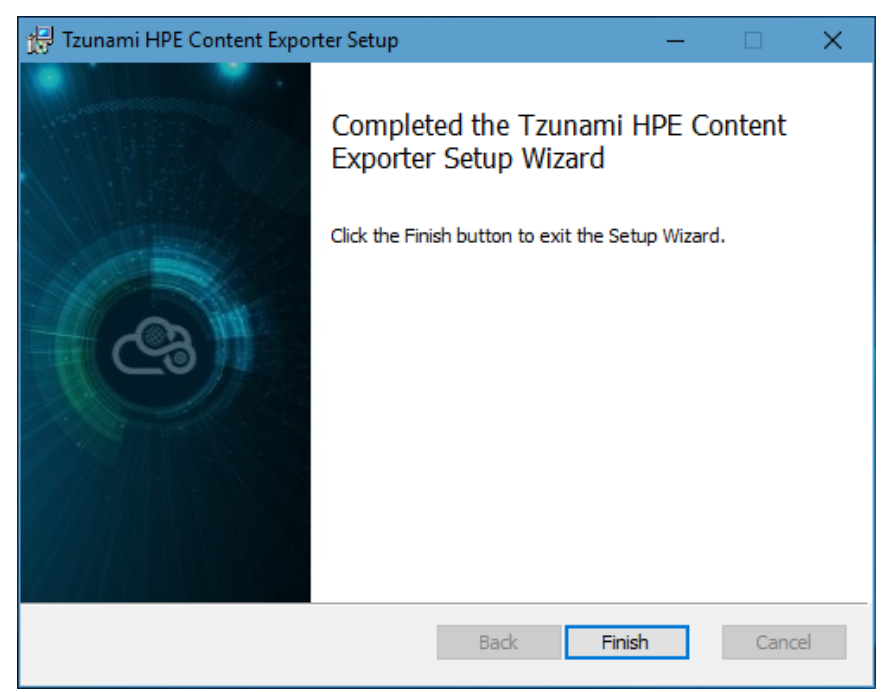

**Figure 1-5: Installation Complete Window**

<span id="page-9-0"></span>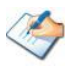

When Tzunami HPE Content Exporter is installed, it comes with a default license that can be used for evaluation purpose only. This license is limited in time and number of operations.

#### <span id="page-9-2"></span>**1.4 CONFIGURATION OF TZUNAMI SERVICE SETTINGS**

1. When installing **Tzunami Deployer/Exporter/Remote Service** for the first time, a **Tzunami Service Settings** dialog is displayed. In **Tzunami Service Settings,** the Licensing Service, Link Resolver Service and O365 AD Service are pointed to localhost (same machine).

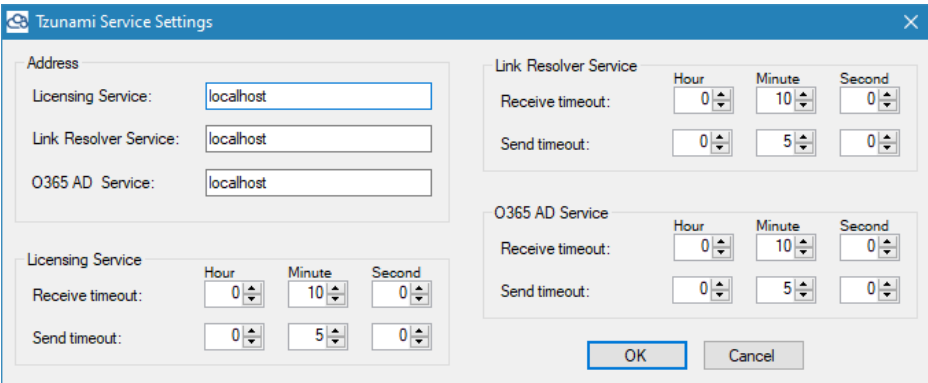

**Figure 1-6 Deployer Settings Manager**

User can run the **Settings Manager.exe** application from the installation directory to display this service settings dialog at any time and updated the settings to point the Tzunami services as required.

In case of Remote Service installation, restart the Tzunami Remote Service after updating the Tzunami Service Settings.

If these services are installed in other machine, point to that machine with machine name or IP Address.

2. Click on **OK**.

## <span id="page-10-3"></span><span id="page-10-0"></span>**1.5 UNINSTALL TZUNAMI HPE CONTENT EXPORTER**

This section of the guide illustrates different ways to remove or uninstall Tzunami HPE Content Exporter from your Tzunami HPE Content Exporter installed machine. Here are the two different ways to uninstall Tzunami HPE Content Exporters:

- Uninstallation using Installer
- Uninstallation using Control Panel

<span id="page-10-1"></span>To uninstall Tzunami HPE Content Exporter, user needs to be a Local Administrator in the HPE Content Exporter installed machine. Uninstalling Tzunami HPE Content Exporter is simple and easy. You can remove or uninstall it in no time. You don't need to reboot your computer once the uninstalling process is complete.

Log files, licensing information files etc. will remain after uninstalling Tzunami HPE Content Exporter. You can manually delete those files from your computer if needed. By default logs are located at the "C:\Program Files\Tzunami\Deployer 4.0\Exporter\Logs", or where Tzunami HPE Content Exporter is installed. Tzunami HPE Content Exporter Options information will be available in "C:\Documents and Settings\All users\Application Data\Local\Tzunami" location.

#### <span id="page-10-2"></span>**1.5.1 Uninstallation using Installer**

#### **To uninstall Tzunami HPE Content Exporter using Installer**

- 1. Close **Tzunami HPE Content Exporter**.
- 2. Unzip the zip file, and run TzunamiHPEContentExporter.msi. The Tzunami HPE Content setup wizard (Welcome window) will launch. To advance through the remove installation wizard, click "**Next"** at the bottom of the screen.
- 3. In the Change, repair or remove installation panel, click "**Remove**" button to proceed to remove Tzunami HPE Content Exporter from your computer.
- 4. In the Ready to remove Tzunami HPE Content Exporter panel, click "**Remove"** to remove Tzunami HPE Content Exporter from your computer.
- 5. Click **Finish** to exit the setup wizard.

You can right-click Tzunami HPE Content Exporter setup (TzunamiHPEContentExporter.msi) file and select **Uninstall** to remove or uninstall Tzunami HPE Content Exporter from your computer.

#### **1.5.2 Uninstallation using Control Panel**

**To uninstall Tzunami HPE Content Exporter using Control Panel**

- 1. Close **Tzunami HPE Content Exporter.**
- 2. Click **Start** > **Control Panel** > **Add or Remove Programs**.
- 3. In Add or Remove Programs window, right-click the Tzunami HPE Content Exporter application you want to remove, and then click **Uninstall**.

# <span id="page-11-0"></span>**2TZUNAMI HPE CONTENT EXPORTER**

This chapter contains information about Tzunami HPE Content Exporter. It contains the following topics:

- *[Overview](#page-12-4)*
- *[Exporting from](#page-14-2)*
- *Command-line Export*
- *[Logging settings](#page-24-4)*
- *[Best Practice](#page-24-5)*

## <span id="page-12-4"></span><span id="page-12-0"></span>**2.1 OVERVIEW**

<span id="page-12-1"></span>**Tzunami HPE Content Exporter** enables migrating HPE Content Manager Content into SharePoint 2007, SharePoint 2010, SharePoint 2013, SharePoint 2016, and SharePoint Online using Tzunami Deployer.

To load HPE Content Manager Content into **Tzunami Deployer**, you must first extract the content, using **Tzunami HPE Content Exporter**, into **TDX** (Tzunami Deployer Export) and **STDX** (Separate Tzunami Deployer Export) files. You can then load this **TDX** file into a Deployer project.

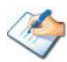

When working with Tzunami Deployer on several machines, you can run an export on one machine and load the exported data on another.

Tzunami HPE Content Exporter is distributed as an external tool from Tzunami Deployer.

#### **2.1.1 Supported Types**

<span id="page-12-2"></span>The following items are exported from HPE Content Manager:

- Records (Electronic and Non-Electronic Documents, Folder)
- Records versions and revisions
- Locations (Committee, Group, Organization, Person, Position, Venue, Project Team and Workgroup)
- Custom Records ( derived from default Document and Folder type only)
- Custom Metadata
- Orphan/Root documents
- **Security**

#### **2.1.2 Security**

In addition to the structure and items, **Tzunami HPE Content Exporter** extracts security information. The following permissions are used in the exporter:

- **Browse**
- View Document
- <span id="page-12-3"></span>• View Metadata
- Update Document
- Update Record Metadata
- Modify Record Access
- Destroy Record
- Contribute Contents

Each item is assigned an ACL defining the permissions of the various members according to the roles they were assigned.

#### **2.1.3 Configuration for Additional System Metadata Extraction**

The HPE Content system has a lot of system metadata defined. All the system metadata migration may not be relevant for migration purpose. Therefore, **Tzunami HPE Content Exporter** extracts a fixed set of system metadata in default.

If user needs to extract the system metadata which is not included in the fixed set of metadata, then user can configure the information of each metadata to be extracted in a configuration file. The configuration file is **CustomMetadataConfig.xml** which is located in installation directory (e.g. *C:\Program Files (x86)\Tzunami\Deployer 4.0\Exporters\HPEContent* ).

From the installation directory, open the CustomMetadataConfig.xml in any xml editor. In the file, locate the Properties node. Then for each metadata that you want to extract, add a Property node with correct value for id, title and type as depicted in the following figure.

<span id="page-13-0"></span>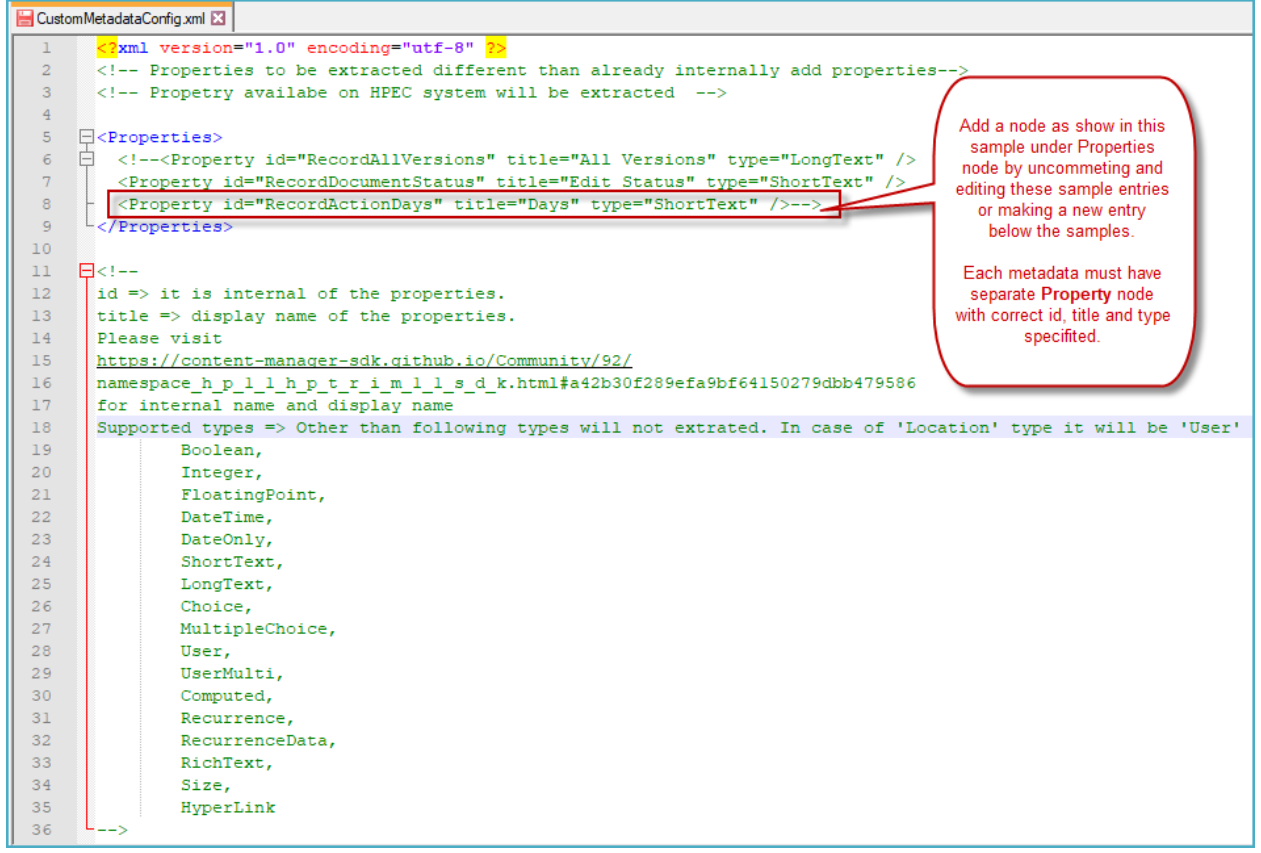

**Figure 2-1 Custom Metadata Configuration**

For each metadata, user needs to provide the information for following fields:

- id
- title
- type

Where, id => it is internal name of the properties.

title => display name of the properties.

To find the internal name, please visit following link

[https://content-manager-](https://content-manager-sdk.github.io/Community/92/namespace_h_p_1_1_h_p_t_r_i_m_1_1_s_d_k.html#a42b30f289efa9bf64150279dbb479586)

[sdk.github.io/Community/92/namespace\\_h\\_p\\_1\\_1\\_h\\_p\\_t\\_r\\_i\\_m\\_1\\_1\\_s\\_d\\_k.html#a42b30f289ef](https://content-manager-sdk.github.io/Community/92/namespace_h_p_1_1_h_p_t_r_i_m_1_1_s_d_k.html#a42b30f289efa9bf64150279dbb479586) [a9bf64150279dbb479586](https://content-manager-sdk.github.io/Community/92/namespace_h_p_1_1_h_p_t_r_i_m_1_1_s_d_k.html#a42b30f289efa9bf64150279dbb479586)

From the **Enumerated** list presented, find the internal and display as shown in example:

<span id="page-14-1"></span>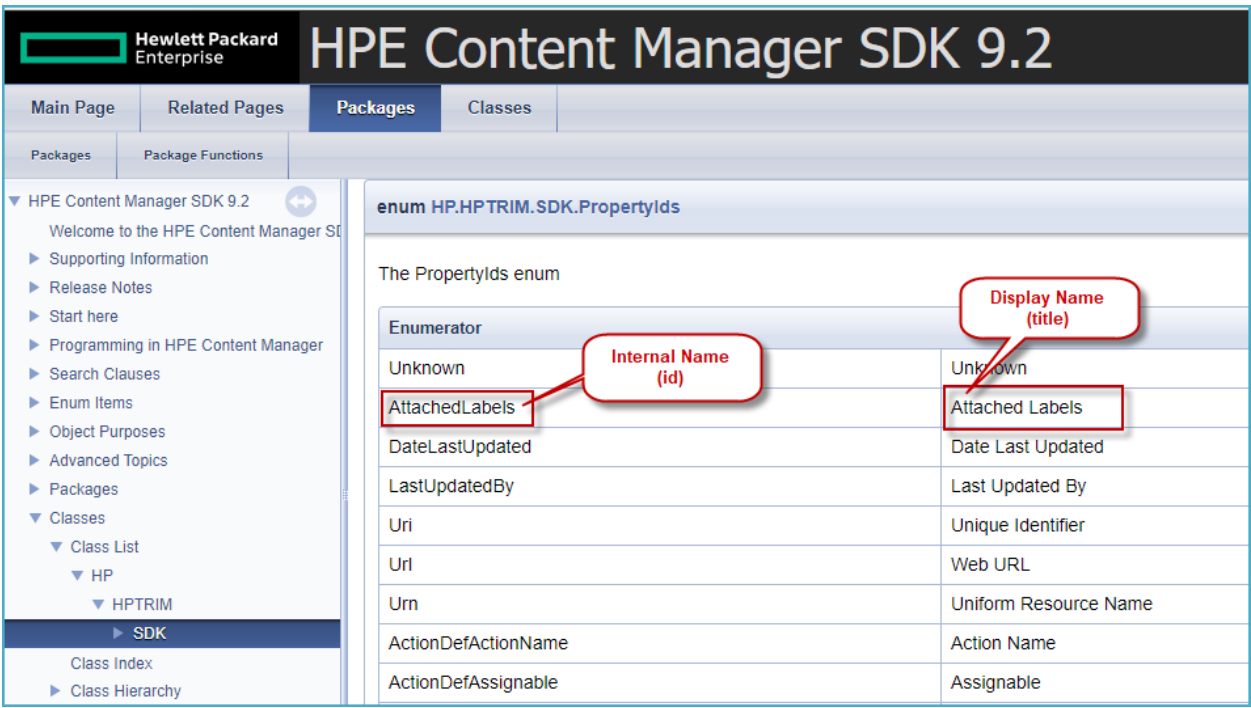

**Figure 2-2 Sample Internal Name and Display Name**

The **Tzunami HPE Content Exporter** supports the value for **type** field as below:

- Boolean,
- Integer,
- FloatingPoint,
- DateTime,
- DateOnly,
- **■** ShortText,
- **·** LongText,
- Choice,
- MultipleChoice,
- User,
- <span id="page-14-0"></span>▪ UserMulti,
- Computed,
- Recurrence,
- RecurrenceData,
- RichText,
- Size,
- HyperLink

In case of **Location**, the value for **type** field should be **User**'

#### <span id="page-14-2"></span>**2.2 EXPORTING FROM HPE CONTENT MANAGER**

The **Tzunami HPE Content Exporter** enables you to export HPE Content Manager Content to a **TDX** file.

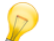

When exporting, keep the following in mind:

**Export in small chunks**: When exporting from your source system, perform the export in small chunks of about 40K-50K files each that have a common business logic or some other logic.

**Ensure consistency**: Make sure that the content of the different exports does not overlap and that, while exporting, no changes are made to the source data.

#### **To export to a TDX file:**

1. Run the **Tzunami HPE Content Exporter** from installation location or Start menu.

(e.g. C:\Program Files (x86)\Tzunami\Deployer 4.0\Exporters\HPEContent\TzunamiExporter.exe) Or

In Tzunami Deployer, **Right-Click** in the HPE Content tab source store area and select **Export HPE Content to TDX**.

<span id="page-15-1"></span><span id="page-15-0"></span>The Welcome screen of the Export Wizard appears.

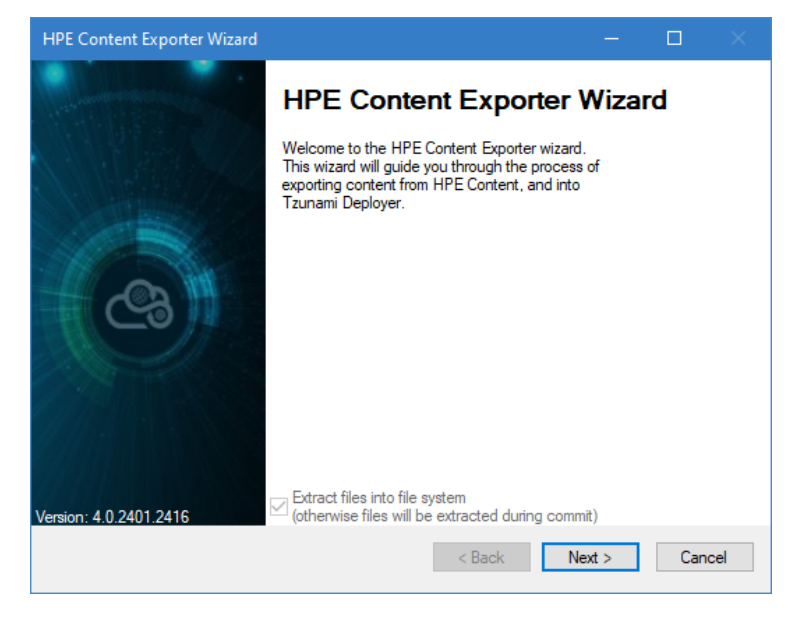

**Figure 2-3: HPE Content Exporter Wizard**

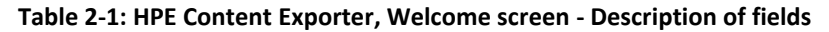

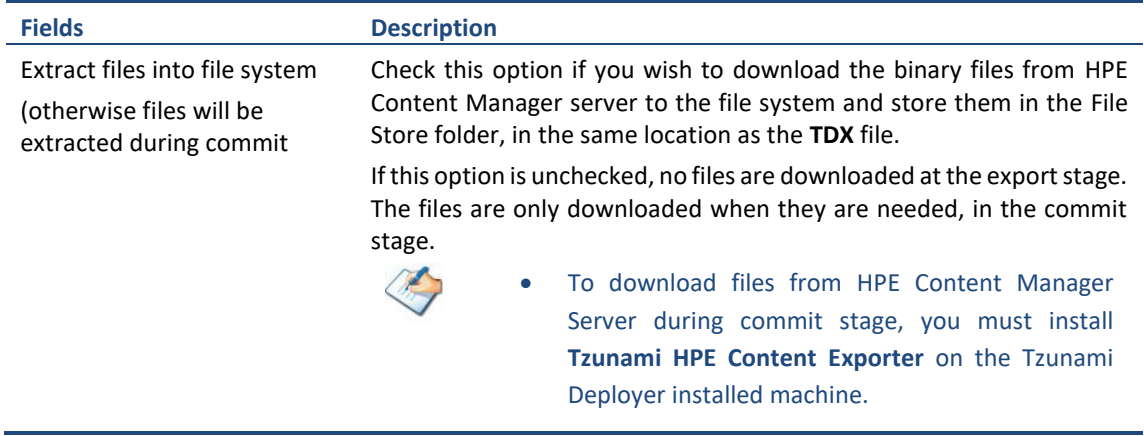

- 2. Click **Next**. The HPE Content Configurations screen appears with three tabs: Connection, General, Roots and Actions.
- 3. Click the **Connection** tab and enter the information required for the exporter to connect to HPE Content Manager.

<span id="page-16-2"></span><span id="page-16-0"></span>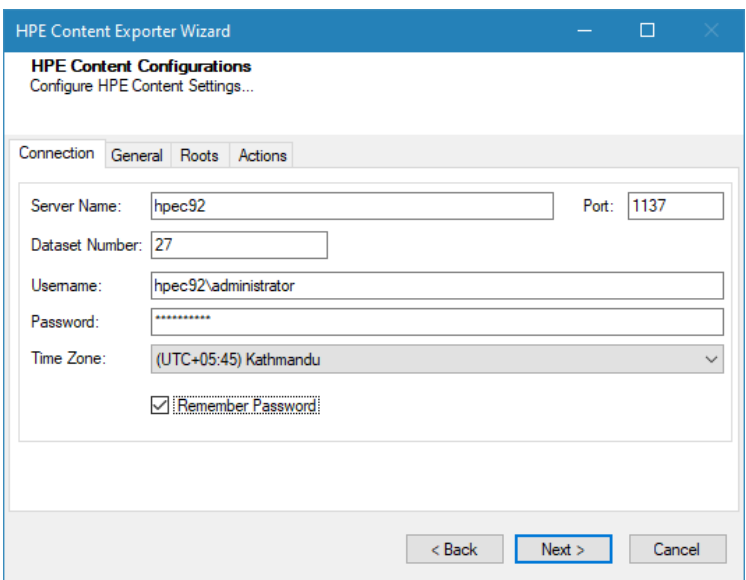

**Figure 2-4: HPE Content Configurations Screen – Connection Tab**

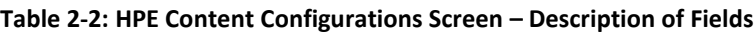

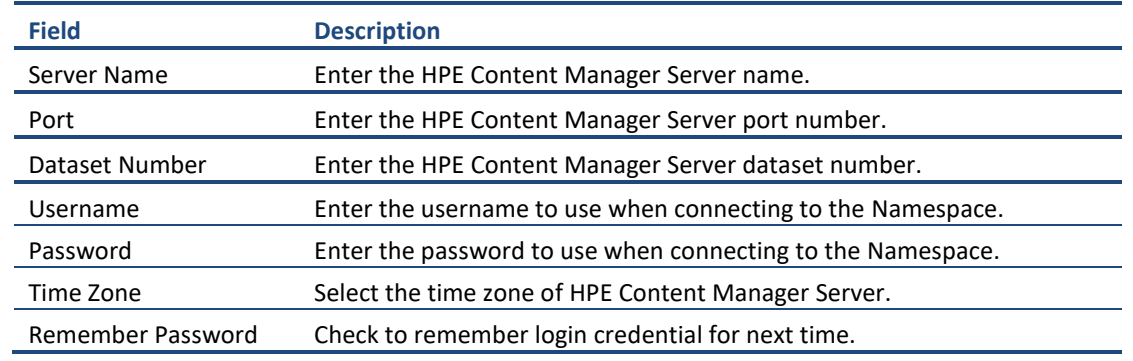

#### <span id="page-16-3"></span><span id="page-16-1"></span>4. Click the **General** tab and enter general export information.

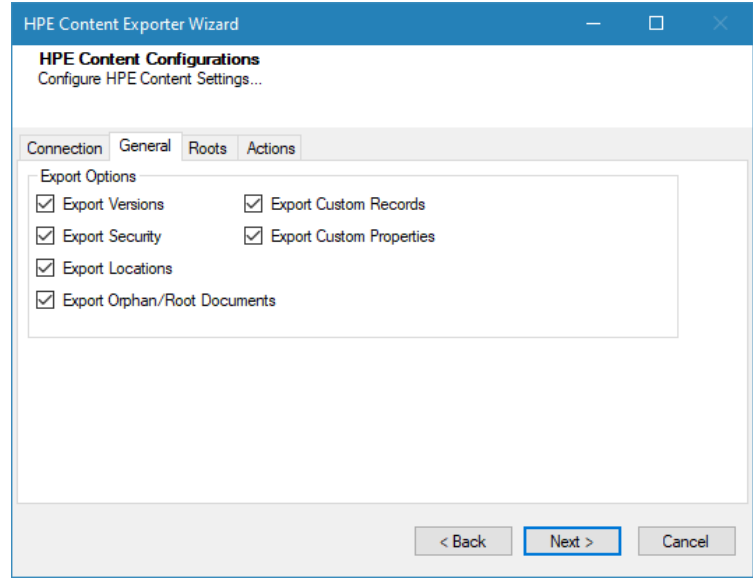

**Figure 2-5: HPE Content Configurations Screen – General Tab**

| Table 2-3: HPE Content Configurations Screen, General Tab - Description of Fields |  |
|-----------------------------------------------------------------------------------|--|
|-----------------------------------------------------------------------------------|--|

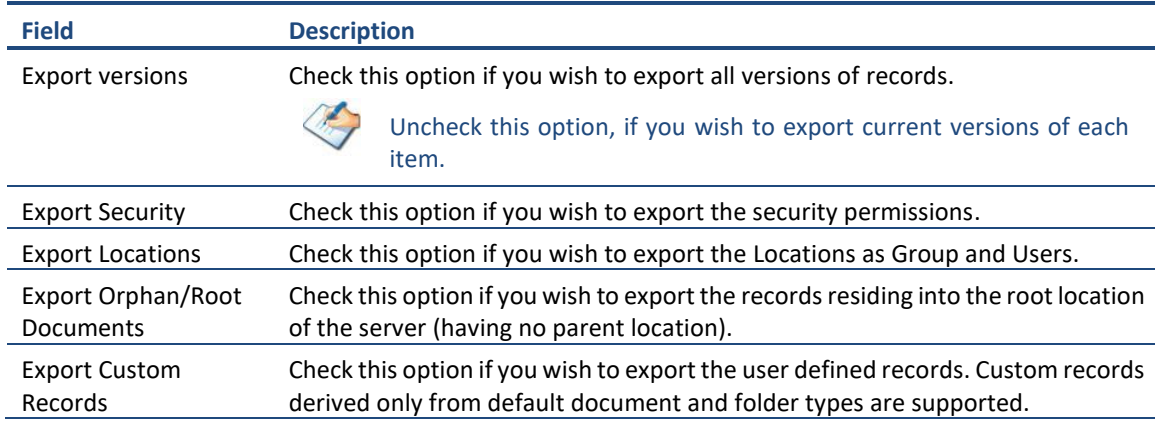

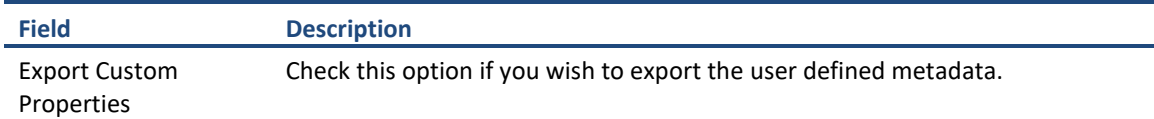

<span id="page-17-1"></span>5. Click the **Roots** tab and enter unique record number per line.

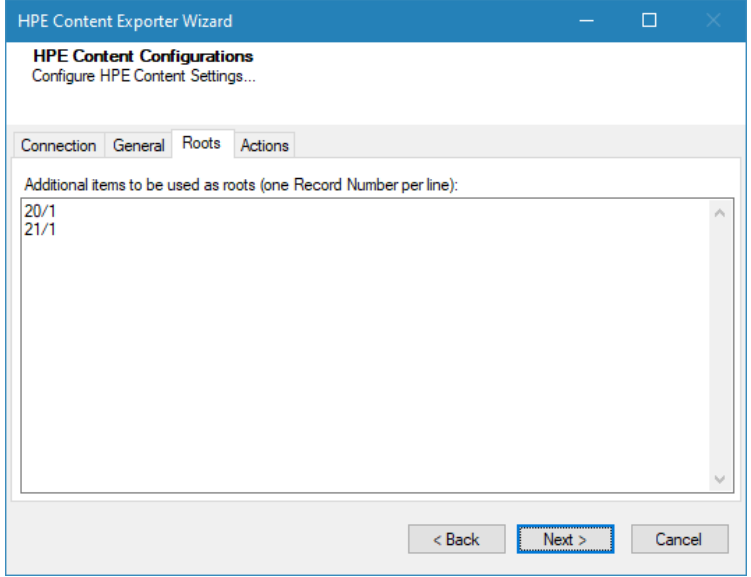

**Figure 2-6 HPE Content Configurations Screen – Roots Tab**

It is an optional option and the records appears under main root in hierarchy in next screen.

#### 6. Click on Actions tab.

The **Actions** tab allows you to use different actions that can be taken in the exporter.

• **Auto Pause:** The export process is paused and resumed using this functionality at a set time each day. The feature can be turned on or off using the **Use Auto Pause** check box. The feature can be checked by the user, who can also select the pause and resume times. The user can deselect it to turn off the feature.

<span id="page-17-2"></span><span id="page-17-0"></span>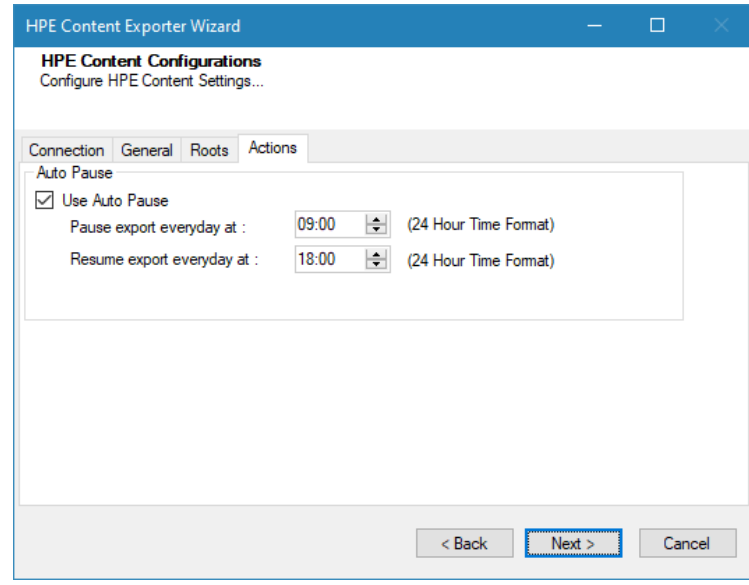

**Figure 2-7: HPE Content Configurations Screen – Actions Tab**

**Table 2-4: HPE Content Configurations, Actions Tab - Description of fields**

| <b>Field</b>                 | <b>Description</b>                                                                                            |
|------------------------------|----------------------------------------------------------------------------------------------------|
| <b>Auto Pause</b>            |                                                                                                    |
| Use Auto Pause               | To use the auto-pause and resume feature, select this option. To turn off this<br>function, uncheck this box. |
| Pause export every<br>day at | Set the daily time that the export process should pause.                                                      |

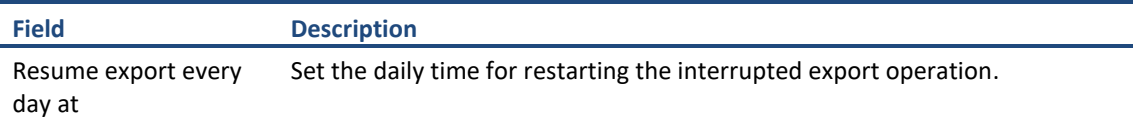

The settings for actions are only applied to this exporter instance that is currently executing when the user clicks the **Next** button.

7. Click **Next**. The Folders screen appears.

Tzunami Exporter provides quick analysis option before exporting to know the size, count of contents inside selected folder.

<span id="page-18-1"></span>If you want to analyze the content: Check on the Folder(s) in tree view, then **Analyze** button is enabled. Click **Analyze**.

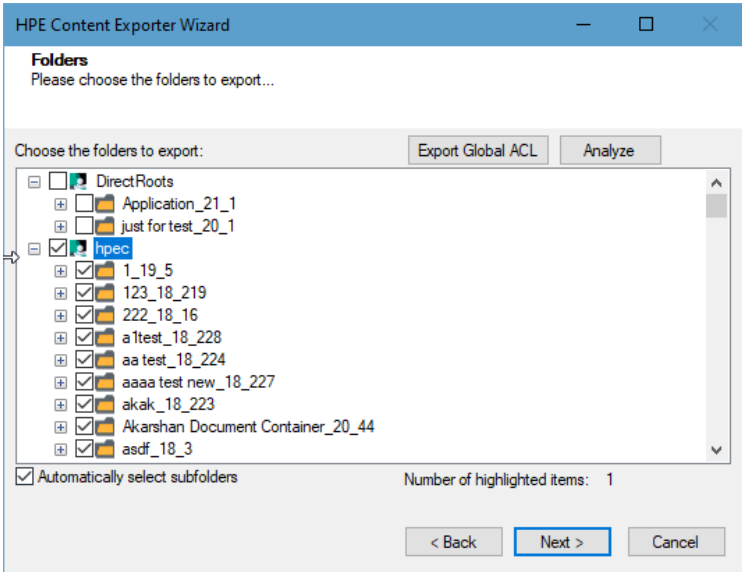

**Figure 2-8 Analyze Option**

<span id="page-18-3"></span><span id="page-18-2"></span>Analyzer screen appears. Analyzer screen provides the detail information that helps to plan for the export (chunk size) based on File size and number of items.

<span id="page-18-0"></span>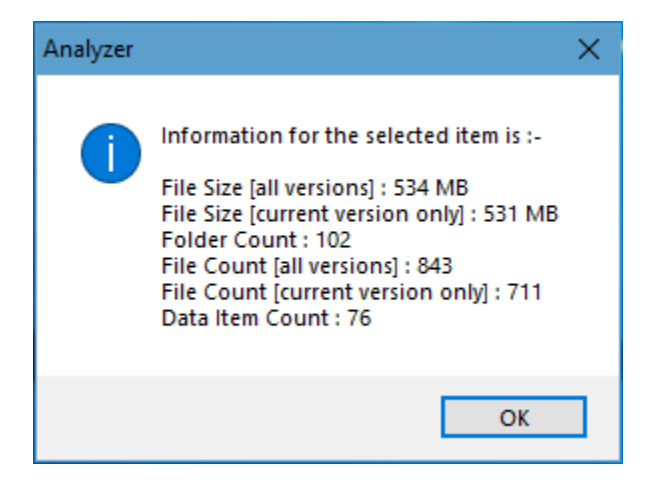

**Figure 2-9 Analyzer Information**

**Figure 2-10 Analyzer Information**

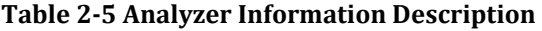

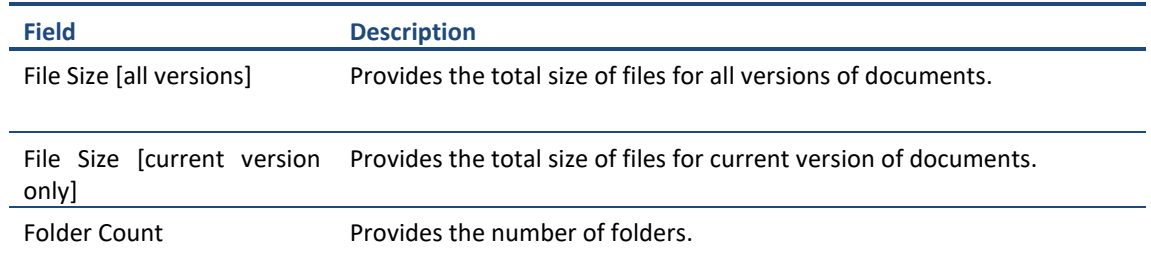

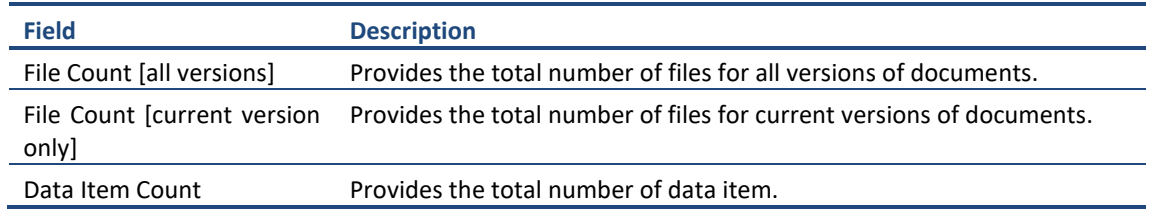

You can export the Roles, Groups and Users in a file by clicking on **Export Global ACL** button. A progress bar appears while exporting the information. The file is by default exports to: **Location:** C:\ProgramData\Tzunami\GlobalAclExport\HPEContent

#### **File Name:** global\_acl.xml

This file is used in **Tzunami Deployer** when using Global ACL Mapping. Refer **Deployer User Guide's** section **Global ACL Mapping** for more details.

<span id="page-19-0"></span>

| $\overline{\mathbf{v}}$   HPEContent<br>и                                |                              | $\times$<br>Ω       |
|--------------------------------------------------------------------------|------------------------------|---------------------|
| File<br>Home<br>View<br>Share                                            |                              | Q<br>$\checkmark$   |
| « Tzunami > GlobalAclExport > HPEContent<br>$\leftarrow$<br>$\checkmark$ | Ō<br>$\circ$<br>$\checkmark$ | Search HPEContent   |
| $\widehat{\phantom{a}}$<br>Name<br><b>A</b> Quick access                 | Date modified                | Si<br>Type          |
| e qlobal_acl.xml<br>$\Box$ Desktop<br>$\overrightarrow{x}$               | 1/23/2022 12:04 PM           | <b>XML File</b>     |
| $\overline{\phantom{a}}$ Downloads $\overline{\phantom{a}}$              |                              |                     |
| 有<br>Documents *                                                         |                              |                     |
| Pictures<br>$\rightarrow$                                                |                              |                     |
| 3B69D36F-FE' **                                                          |                              |                     |
| 8F5E5D9C-7C                                                              |                              |                     |
| C4AAA822-B' *                                                            |                              |                     |
| Documentum $\mathbb{B}_{\sqrt{-\mathbf{C}}}$                             |                              | ⋗                   |
| I item                                                                   |                              | 胆<br>$\blacksquare$ |

 **Figure 2-11 Global ACL Mapping file**

<span id="page-19-1"></span>8. Select the folder(s) to export.

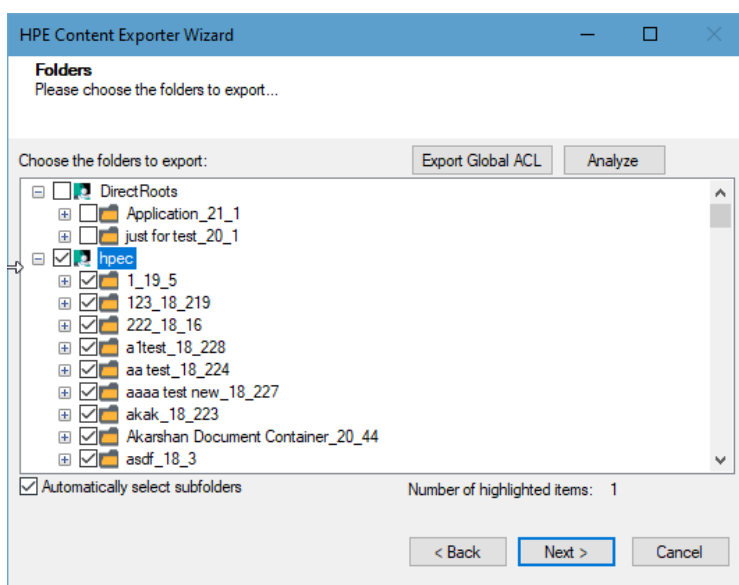

#### **Figure 2-12 Folders Screen**

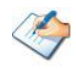

You can select all subfolders of a selected folder by checking Automatically select subfolders.

The folder and sub-folder with their ID are displayed in Tree View.

9. Click **Next**. The Filter screen appears.

<span id="page-20-0"></span>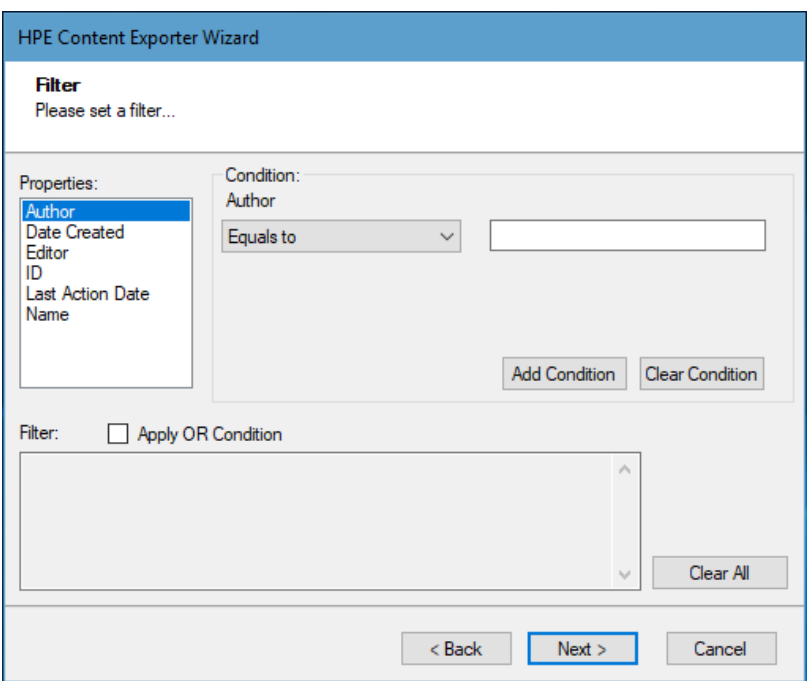

**Figure 2-13 Filter Screen**

10. Set up filtering as follows:

- a. In the Properties field, select a property.
- b. In the Condition field, select a condition from the dropdown list and enter or select values in the corresponding field.
- c. Click **Add Condition**. The condition is added to the Filter area, displaying the full filter expression.

You can only add one condition per property.

You can edit a condition for a property by selecting the property and modifying the condition type or values that are currently assigned to it.

You can remove a condition from a property or all the conditions from all the properties by clicking **Clear Condition** or **Clear All**, respectively.

For example, if 'Date Created' property is applied in filter, the item(s) will be filtered based on the valid condition(s) from 'Date Created' property.

<span id="page-20-1"></span>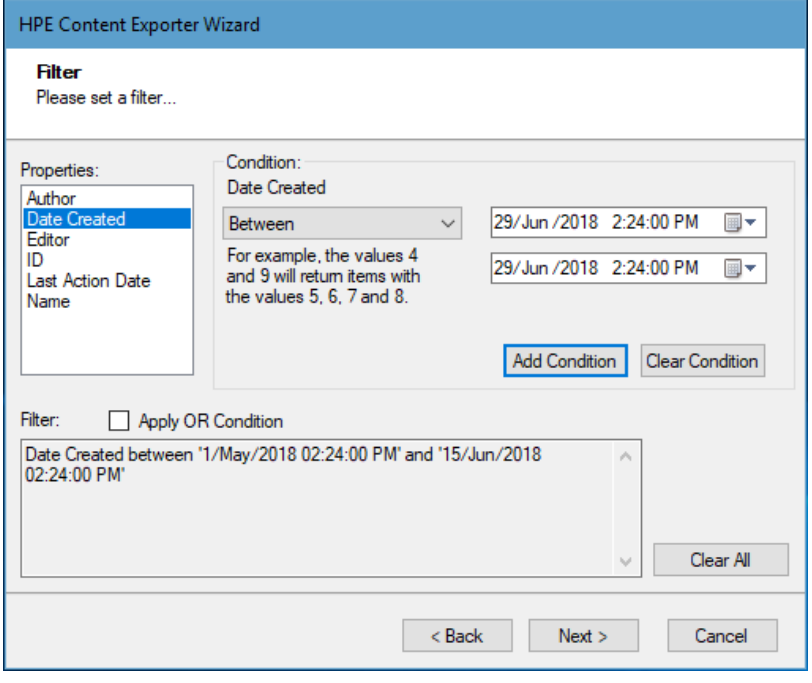

**Figure 2-14 Filter Property**

11. Click **Next**. The Destination Folder screen appears.

<span id="page-21-0"></span>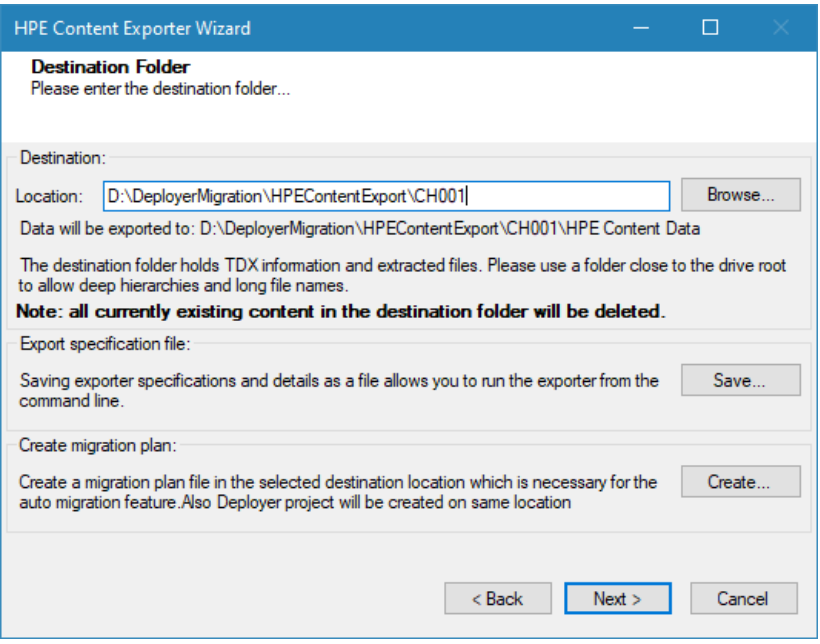

<span id="page-21-1"></span>**Figure 2-15: Destination Folder Screen**

Specify where to export the files and generated **TDX** information. Make sure you are saving to a folder with a descriptive name and under a well-organized file system hierarchy. It is recommended to export to a folder that is as close to the root as possible.

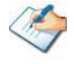

When exporting deep hierarchy, the property which store the path for exported folder/files may exceed the maximum character supported by the property (typically 260 characters defined in the Windows API). To overcome such condition, it is recommended to export to a folder that is as close to the root as possible.

Starting in Windows 10, version 1607, MAX\_PATH limitations have been removed from common Win32 file and directory functions. Please, refer information published by Microsoft from following link and consult with your system administrator to remove the limitation whenever possible.

#### [https://docs.microsoft.com/en-us/windows/win32/fileio/maximum-file-path](https://docs.microsoft.com/en-us/windows/win32/fileio/maximum-file-path-limitation?tabs=registry)[limitation?tabs=registry](https://docs.microsoft.com/en-us/windows/win32/fileio/maximum-file-path-limitation?tabs=registry)

Click **Save** under **Export specification file** for saving export specification details as an XML file which can be used to run the exporter in command-line mode. See the section '**[Command-line Export](#page-22-2)**' below for more details.

#### 12. Click **Next**.

If the export folder already exists, a warning appears, informing you that the destination folder already exists and if you continue all existing information will be deleted.

Clicking **OK** confirms overwrite and clicking **Cancel** returns you to the Destination Folder screen to change the destination folder.

An Exporting screen appears with a progress bar and execution report, and the export process begins. During the export process, a **Pause** button is displayed. Users can manually pause and resume the export process (despite of scheduled pause/resume time) by clicking on **Pause/Resume** button.

<span id="page-22-1"></span>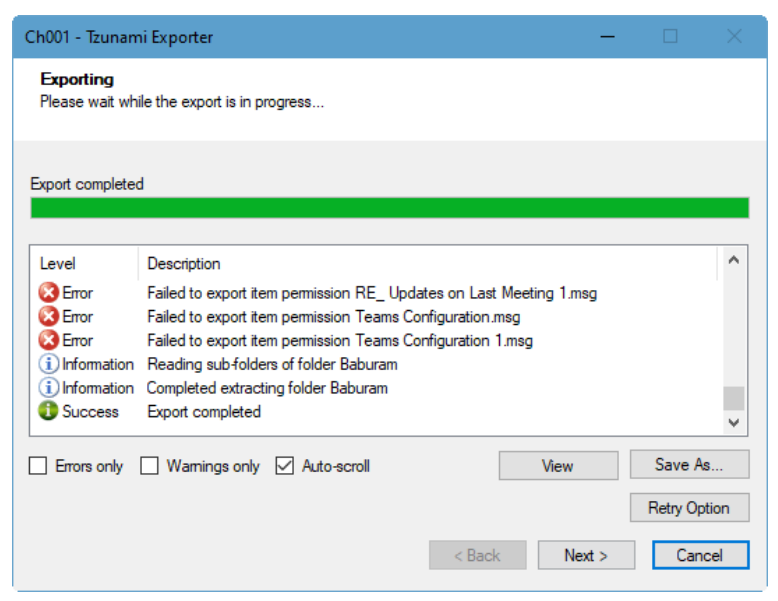

**Figure 2-16: Exporter Progress Screen**

You can save the export report by clicking **Save As…** after the export is complete.

You can check **Auto-scroll** to display the latest progress messages, as they appear.

You can display only export errors by checking **Errors only.**

You can display only export warnings by checking **Warnings only**.

- <span id="page-22-0"></span>13. Click **Retry Option**, if there are failed item(s).
- 14. Click **Next**. The Export Complete screen appears.
- 15. Click **Done**. The Tzunami HPE Content Export wizard is closed.

If the exporter was run from Tzunami Deployer, after the extraction process completes successfully, you are prompted to load the exported data into the current Tzunami Deployer project. Clicking '**Yes'** begins the process of loading the content from the previously exported **TDX** file into the project. For more information about loading sources, refer to the *Tzunami [Deployer User Guide](https://www.tzunami.com/download/deployerUserGuide)*.

#### <span id="page-22-2"></span>**2.3 COMMAND-LINE EXPORT**

**Tzunami HPE Content Exporter** provides ability to run export sessions non-interactively using command line instructions. This allows administrators to plan and schedule long running migration jobs through scripts, batch files and schedulers according to needs and organizational timetables. To run the exporter in batch mode you will need exporter specification file explained in the 'The Destination Folder screen appears' step (*Ctrl +* Error! Reference source not found.of t he export wizard. The file contains all the export option details including:

- Source ECM connectivity information (Server Address, User Name, Password etc.)
- Items to export
- Destination and Log Folder
- Filter
- Exporter specific options

This file can be edited to suit your needs, however the XML schema of the file should not be altered. It is recommended that you generate a sample specifications file in the [Destination Folder](#page-21-1)  [Screen](#page-21-1) selection step of the export wizard and use it as a template to create your own specification file.

Once the specification file is ready, you can run the exporter from command line using command:

#### **TzunamiExporter.exe [-r <***ResultFile***>] -s <***ExportSpecificationsFile***>**

**Usage**

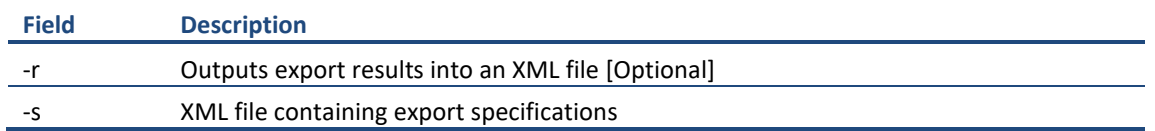

#### **For example**:

C:\User\Administrator> "C:\Program Files (x86)\Tzunami\Deployer

4.0\Exporters\HPEContent\TzunamiExporter.exe" -s "D:\Spec Files\specs1.xml"

C:\Program Files (x86)\Tzunami\Deployer 4.0\Exporters\HPEContent> TzunamiExporter.exe -s "D:\Spec Files\specs1.xml"

Based on your needs you can create number of specification files and use them to run multiple export sessions as batch commands.

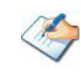

You will need to provide absolute path for **TzunamiExporter.exe** and *ExportSpecificationsFile* in the command if you are not running from the exporter installation directory.

To export contents with elevated or administrative privileges, you can run the exporter from command line using command:

#### **RUNAS /trustlevel: "Unrestricted" "<ExporterInstallationDirectory>\TzunamiExporter.exe" –s "<Spec file path>\Specfilename.xml" "**

#### **For example**:

C:\> RUNAS /trustlevel:"Unrestricted" "C:\Program Files (x86)\Tzunami\Deployer 4.0\Exporters\HPEContent\TzunamiExporter.exe " -s "D:\Spec Files\specs1.xml

# <span id="page-24-4"></span><span id="page-24-0"></span>**2.4 LOGGING SETTINGS**

In Tzunami Exporter, log is written in a persistent medium having as much information as possible about events that occur while the software runs. That information plays a vital role while diagnosing if any issue occurs during the export process. Hence, it is worth mentioning that logger writes each and very details during.

Tzunami Inc provides the settings for writing logs. There are the following log levels that the user can change before running the tool.

- <span id="page-24-3"></span>1. Go to installation directory of the exporter and open **TzunamiExporter.exe.config** file in an editor.
- 2. Locate the key and set corresponding values as mentioned below:
	- LogLevel: Set the esteem to "Debug" or "High" or "Normal" or "low" or "none".

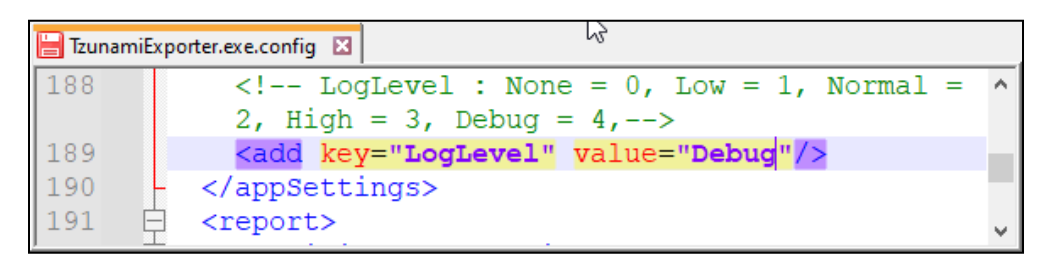

**Figure 2-17 Log level Settings**

- **Debug:** Writes logs as much as possible. So, this setting includes the maximum level of verbosity. By default, the tool is packaged with this setting.
- <span id="page-24-1"></span>• **High:** Writes logs as much as possible for warnings and errors. However, it will not log possible diagnostic information.
- **Normal:** Writes logs for anticipated errors and warnings.
- **Low:** Critical errors are logged. There will be as low as possible information logged.
- **None:** No such logs are written.
- <span id="page-24-2"></span>3. Save the file. Then run the exporter.

### <span id="page-24-5"></span>**2.5 BEST PRACTICE**

Due to the technological differences between HPE Content Manager and SharePoint, the following best practices should be taken into consideration:

• Follow the guidelines below when choosing the target structure.

#### **Table 2-6: Target Structure Guidelines**

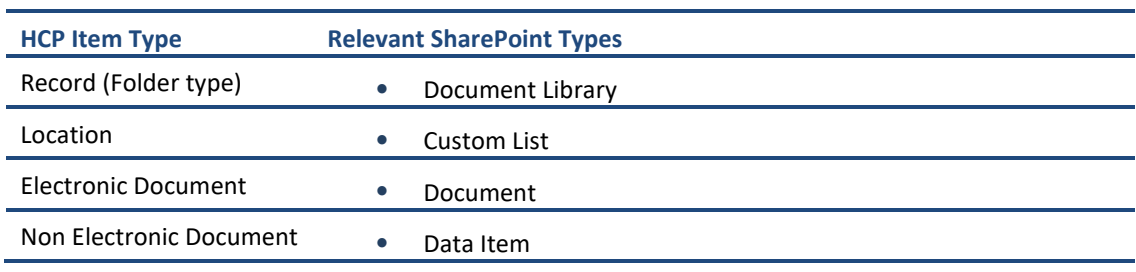

# <span id="page-25-0"></span>**3 COPYRIGHT AND TRADEMARK**

© Copyright 2024. Tzunami Inc. All rights reserved.

All intellectual property rights in this publication are owned by Tzunami, Inc. and protected by United States copyright laws, other applicable copyright laws and international treaty provisions. Tzunami, Inc. retains all rights not expressly granted. No part of this publication may be reproduced in any form whatsoever or used to make any derivative work without prior written approval by Tzunami, Inc.

No representation of warranties for fitness for any purpose other than what is specifically stated in this guide is made either by Tzunami, Inc. or by its agents.

Tzunami, Inc. reserves the right to revise this publication, and/or make improvements or changes in the product(s) and/or the program(s) described in this documentation at any time without prior notice.

Any software on removable media described in this publication is furnished under a license agreement included with the product as a separate document. If you are unable to locate a copy, please contact Tzunami, Inc. and a copy will be forwarded to you.

Tzunami is either a registered trademark or a trademark of Tzunami, Inc. in the United States and/or other countries.

All other brand or product names are trademarks or registered trademarks of their respective companies.

For further information, you can contact Tzunami Inc. at:

Tzunami Inc.

601 108th Avenue, NE

Suite 1900

Bellevue, WA 98004, USA

Email: *[sales@tzunami.com](mailto:sales@tzunami.com)*, *[support@tzunami.com](mailto:support@tzunami.com)*

Web: *[http://www.tzunami.com](http://www.tzunami.com/)*